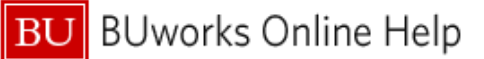

## **Using Concur's Receipt Store**

This Quick Reference Guide reviews how to utilize the Receipt Store in Concur for the uploading and attachment of receipt images for expense reports.

The **Receipt Store** is an image gallery in a user's profile where receipt images can be uploaded and stored for easier attachment to expense report line items.

A user can upload images to the Receipt Store by

- Forwarding receipt images via email to [receipts@concur.com](mailto:receipts@concur.com)
	- \*\* After verification of email address
- Via the Concur Mobile App
- Utilizing the **Available Receipts** section of Concur web application by dragging image files directly from desktop
	- Expense Tab  $\rightarrow$  Manage Expenses  $\rightarrow$  Available Receipts

\*\* In order to fully utilize the receipt store all Concur users should **verify** the email address associated with their profile and any email address they wish to forward receipt images from.

#### **Table of Contents**

- **A. How to Verify an Email Address in Concur -** pp. 1 3
- **B. How to utilize the Receipt Store within the Concur web application** pp. 4 5
- **C. How to capture and save an image to the Receipt Store via the Concur Mobile App -** p. 6

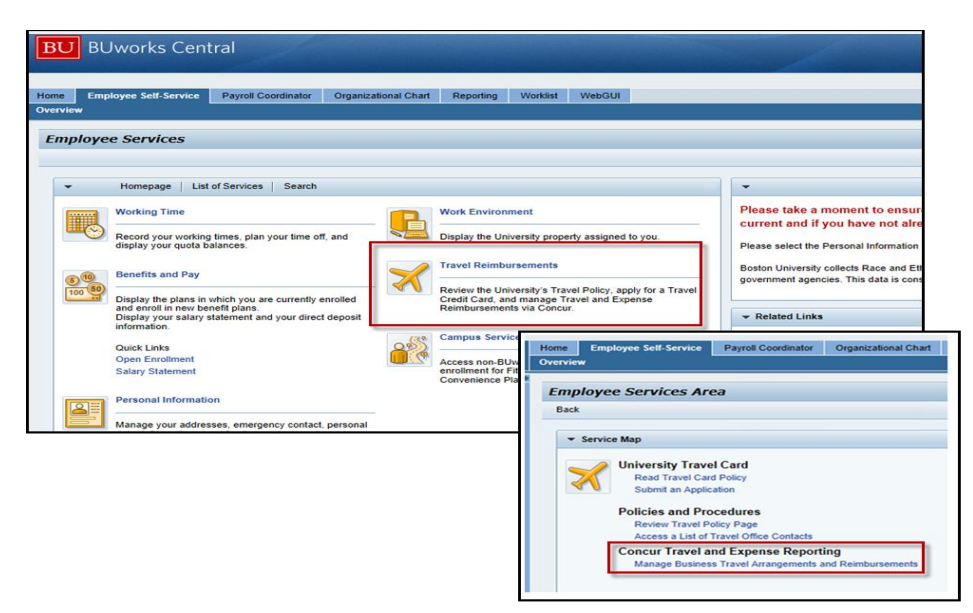

### **A. How to Verify an Email Address in Concur**

To access **Concur** go to [BUworks Central Portal Web-Site Page](https://ppo.buw.bu.edu/) and follow the menu path below:

**Menu Path: [BUworks Central Portal](https://ppo.buw.bu.edu/)** → Employee Self Service tab → Travel Reimbursements→ Manage Business Travel Arrangements and Reimbursements  $\rightarrow$  Concur Home Page

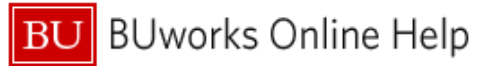

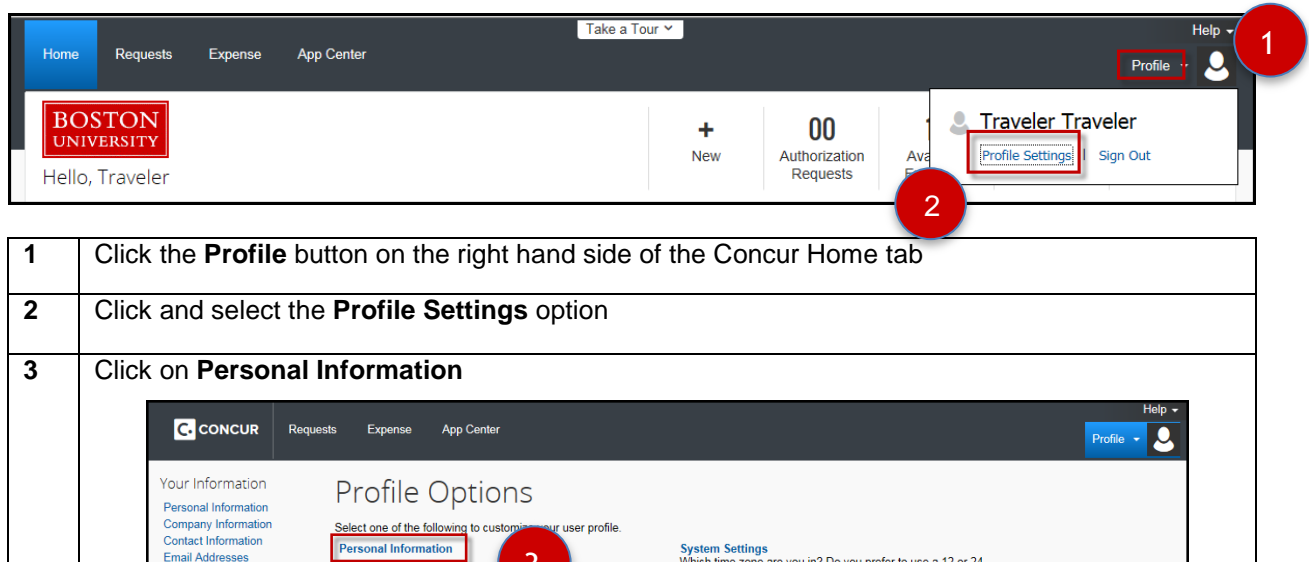

Which time zone are you in? Do you prefer to use a 12 or 24-<br>hour clock? When does your workday start/end? **Request Settings** Expense Delegates<br>Delegates are employees who are allowed to perform work on<br>behalf of other employees. Request Preferences<br>Select the options that define when you receive email<br>notifications. Prompts are pages that appear when you select a<br>certain action, such as Submit or Print. Request Information Request Information<br>Request Delegates<br>Request Preferences<br>Request Approvers<br>Favorite Attendees<br>International Travel Expense Preferences<br>Select the options that define when you receive email<br>notifications. Prompts are pages that appear when you select a<br>certain action, such as Submit or Print. Mobile Registration<br>Set up access to Concur on your mobile device

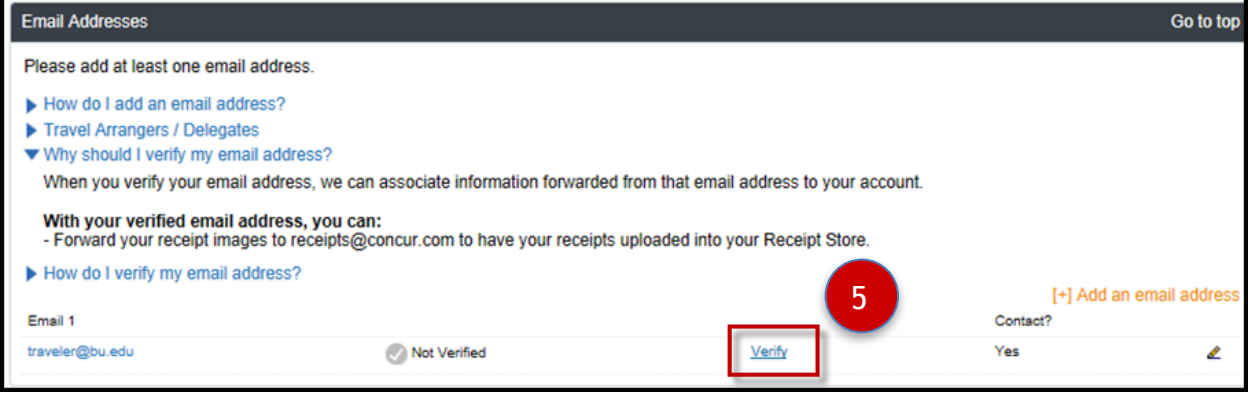

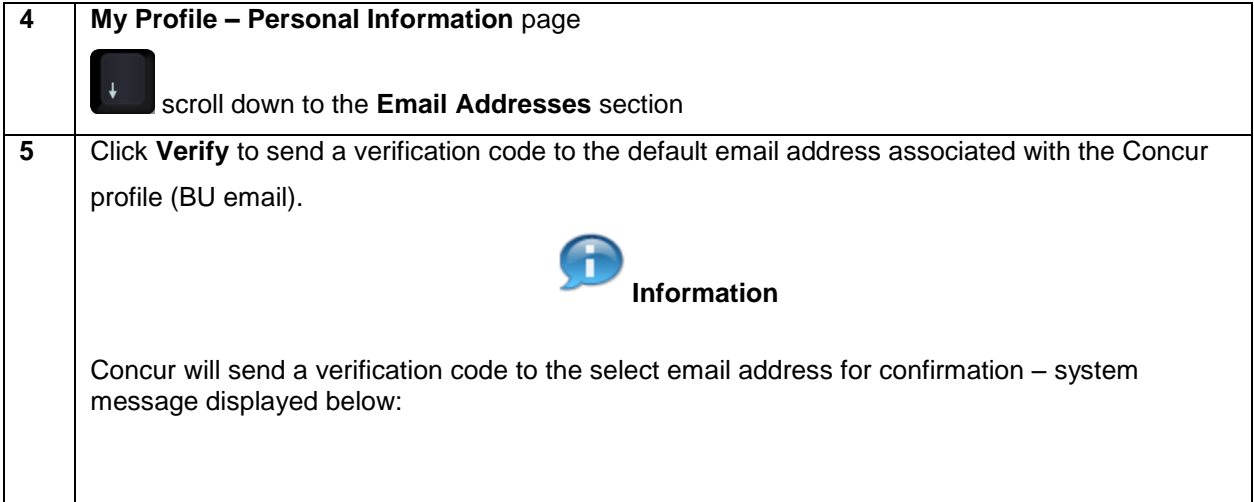

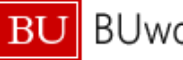

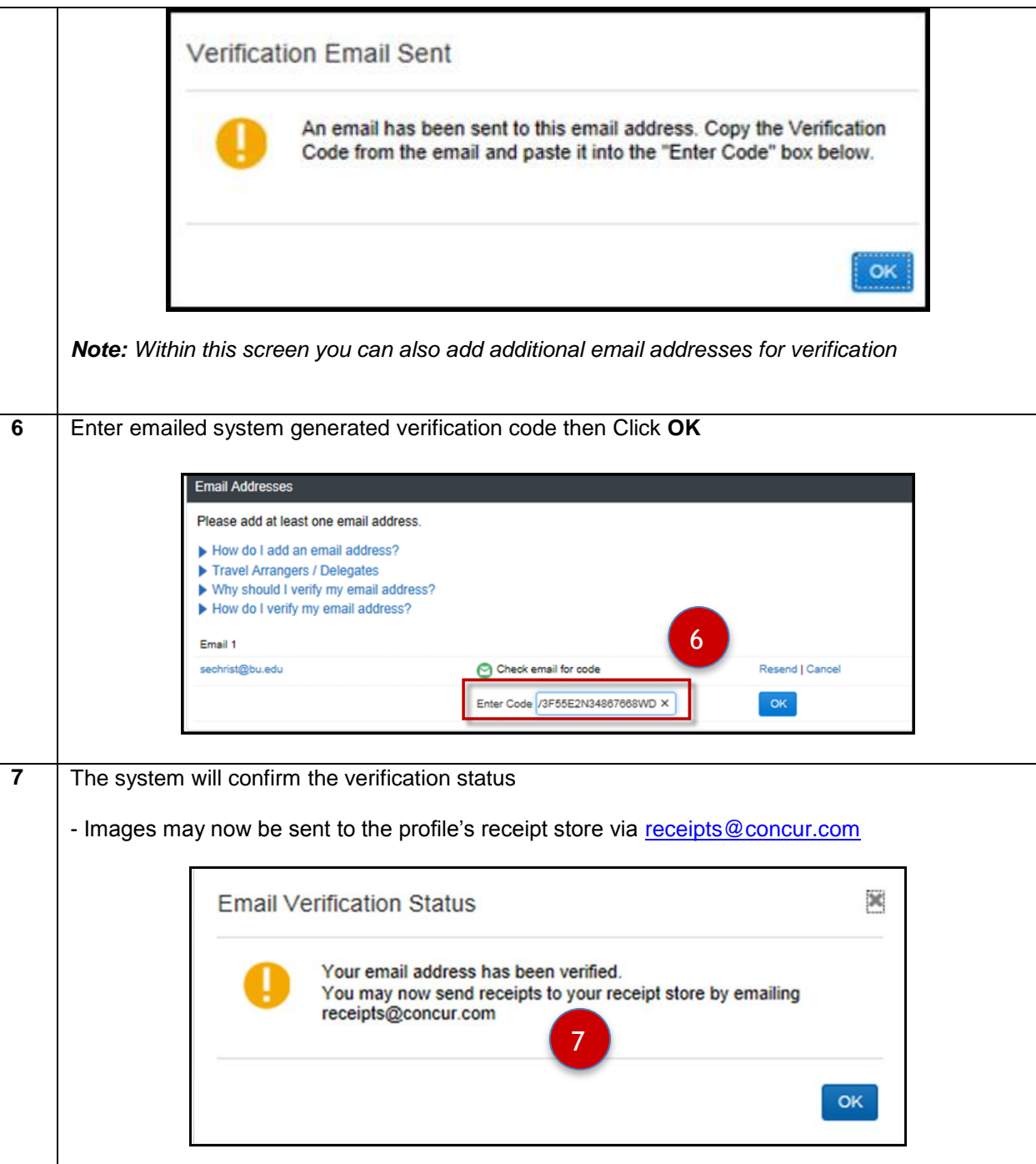

**You have verified & validated the email address for uploading file images to Concur Receipt Store**

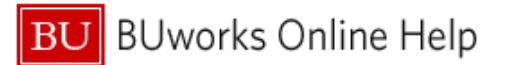

**B. How to utilize the Receipt Store within the Concur web application**

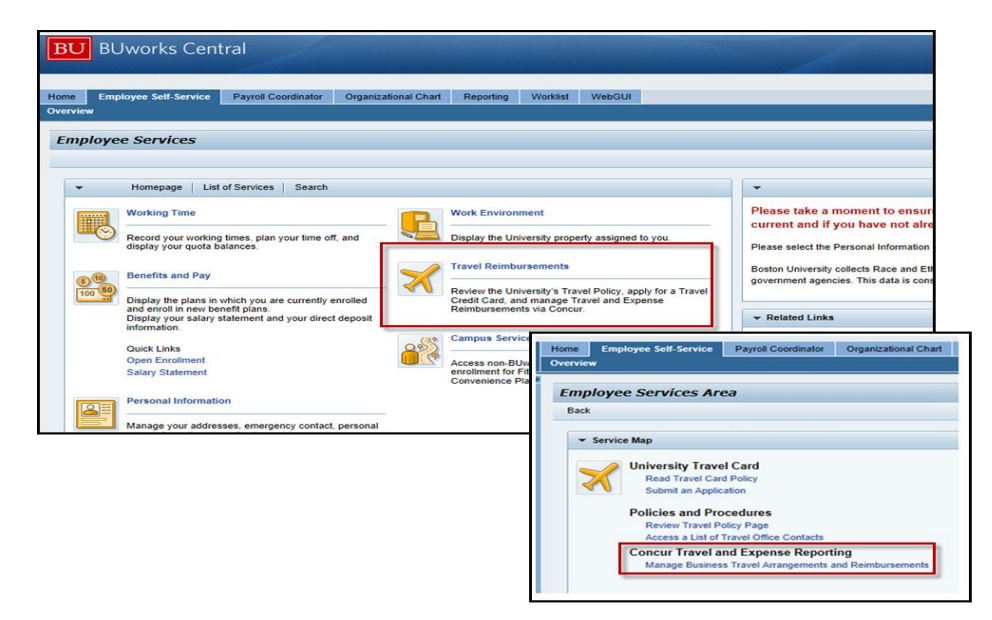

To access **Concur** go to [BUworks Central Portal Web-Site Page](https://ppo.buw.bu.edu/) and follow the menu path below:

**Menu Path: [BUworks Central Portal](https://ppo.buw.bu.edu/)** → Employee Self Service tab → Travel Reimbursements→ Manage Business Travel Arrangements and Reimbursements  $\rightarrow$  Concur Home Page

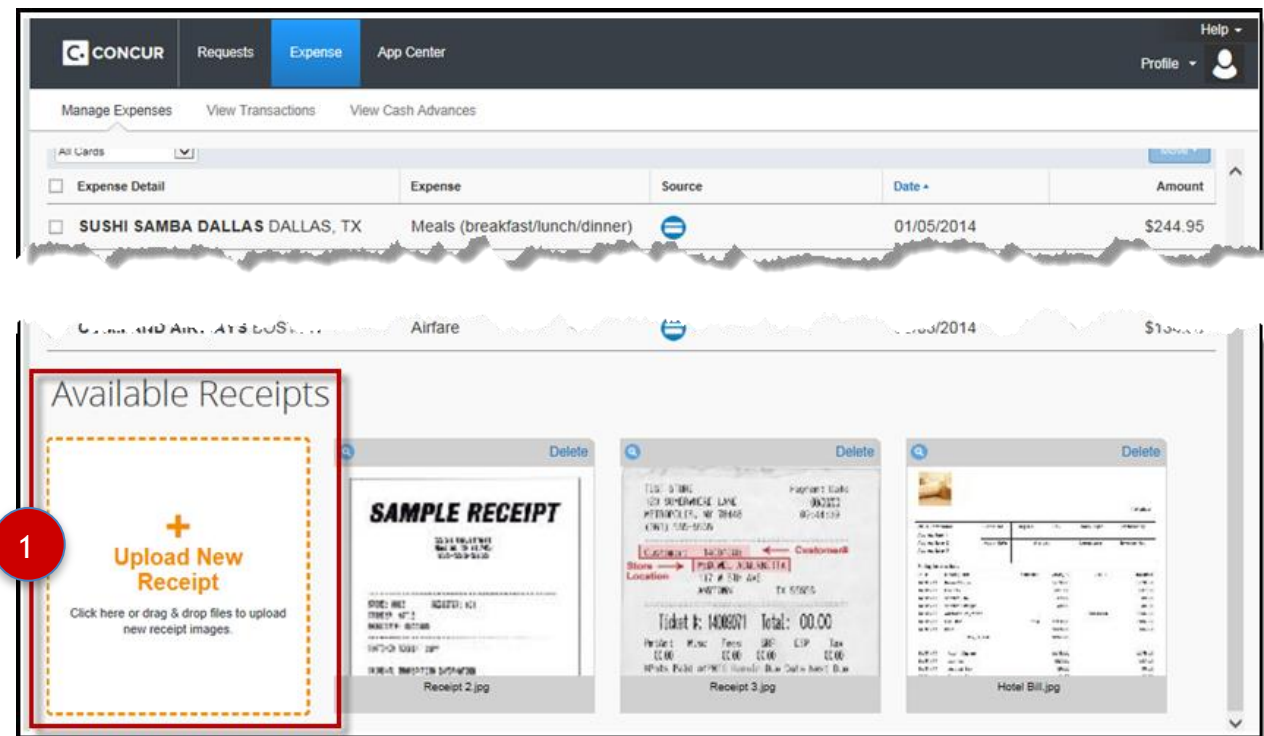

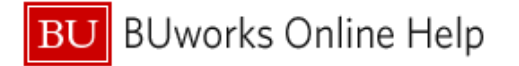

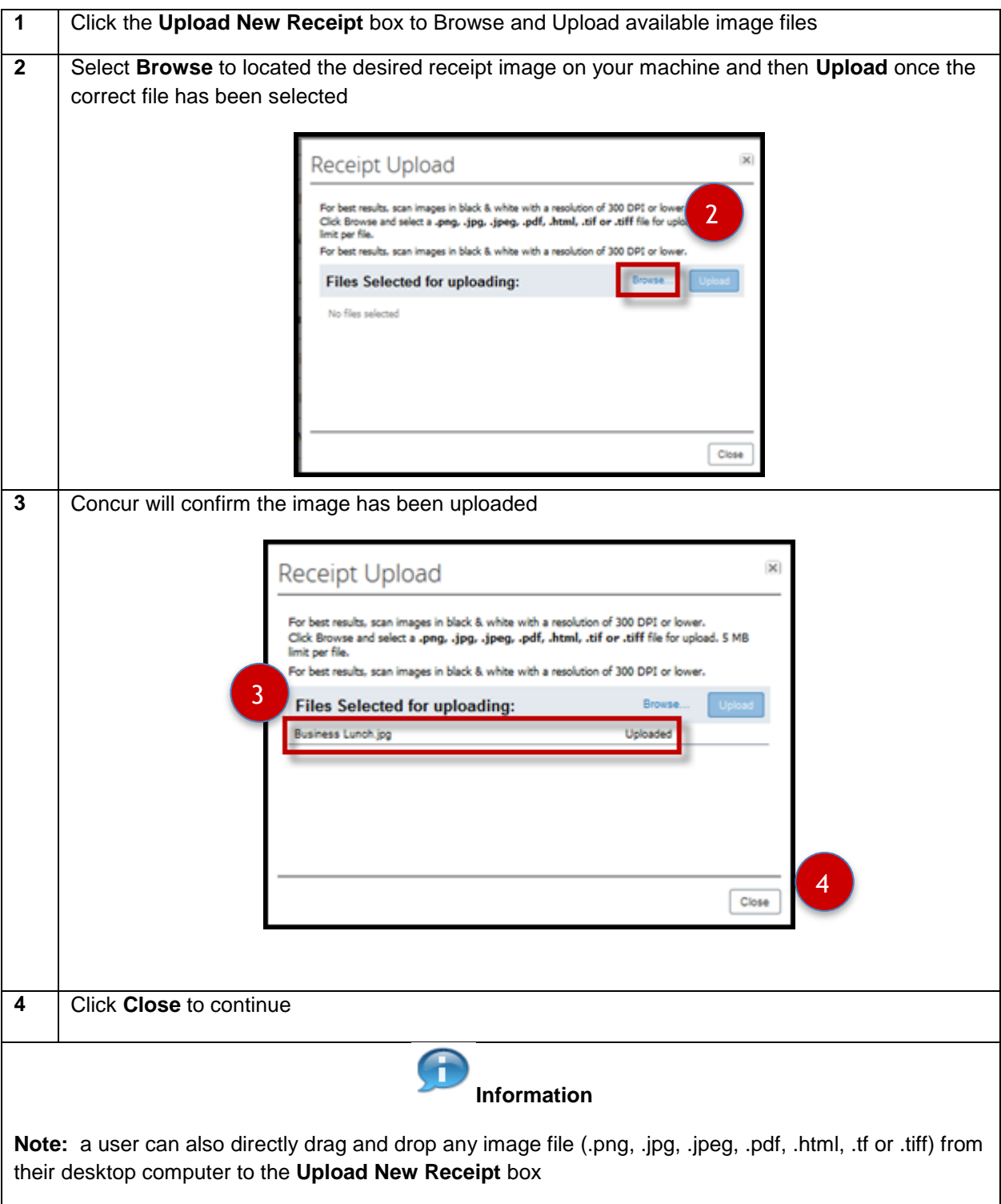

# **You have uploaded an image file to the Concur Receipt Store**

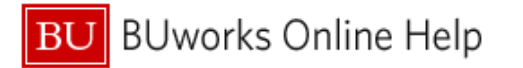

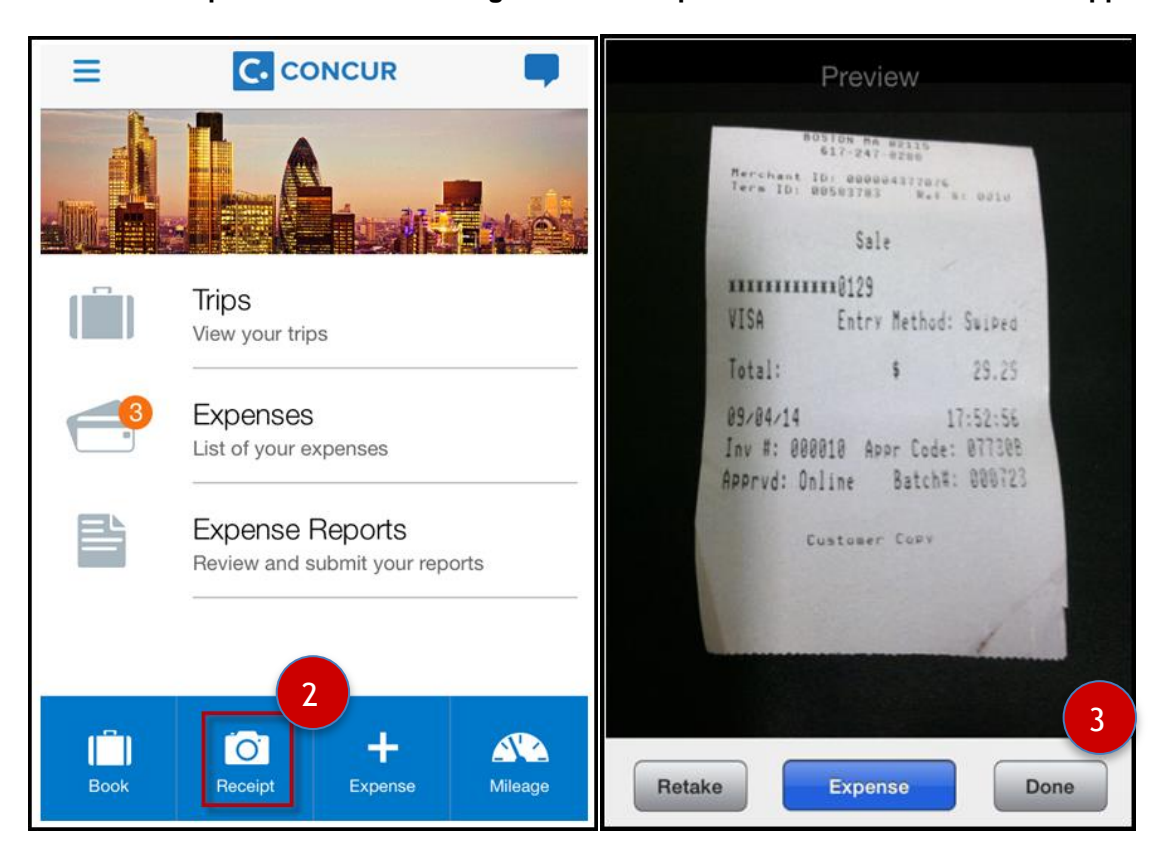

## **C. How to capture and save an image to the Receipt Store via the Concur Mobile App**

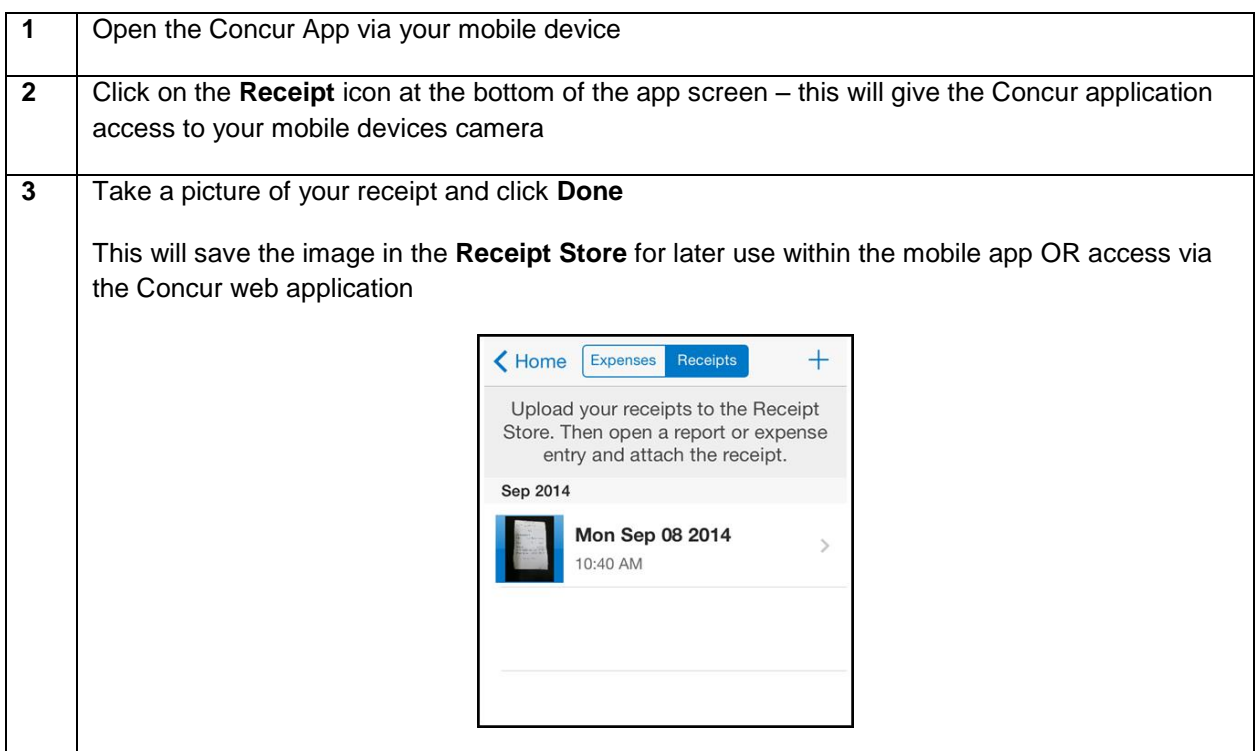

**You have saved an image to the Receipt Store via the Concur Mobile App**